IBM WebSphere® Commerce V7 Feature Pack 2 - Lab exercise

# **Search rules**

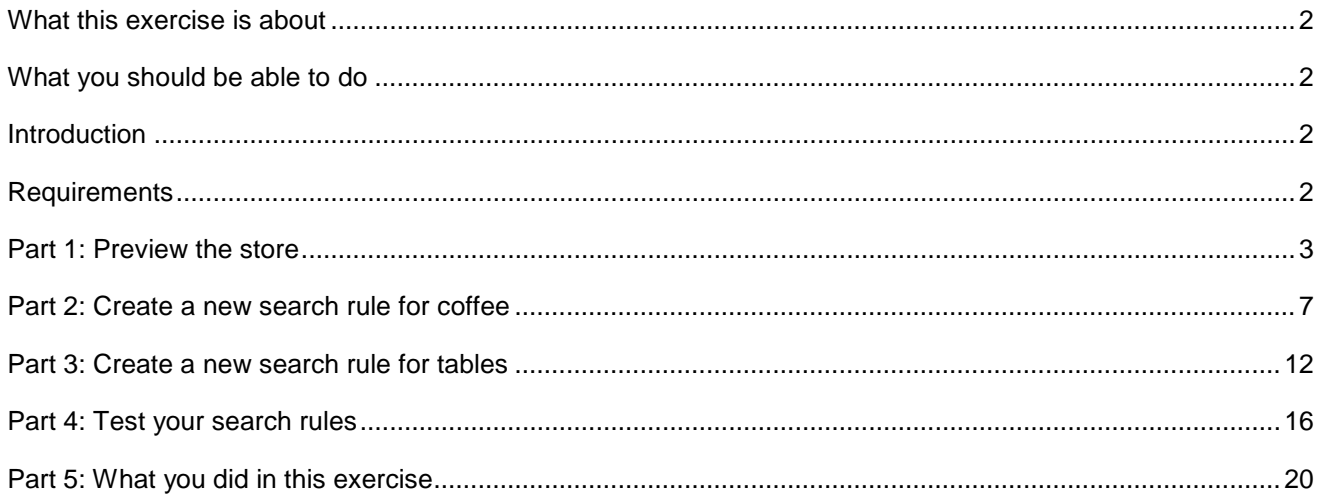

## **What this exercise is about**

 In this tutorial, you will act as a Marketing Manager to set up a search rule to ensure search results are aligned with other store marketing activity. There are currently store promotions and advertising around Sharpson coffee makers and selected furniture. You want to ensure that customers can easily find the promoted products in their search results.

This tutorial should take approximately 30 min to complete.

## **What you should be able to do**

After completing this exercise, you should be able to:

- Create and manage search rules in the Marketing tool
- Adjust search results by creating business rules in the search rule builder
- Understand how each of the new search actions is used to modify results

#### **Introduction**

The following naming conventions are used in the exercises:

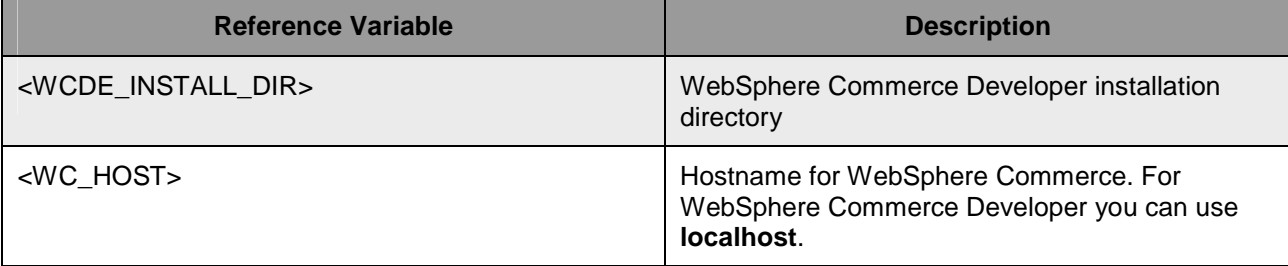

## **Requirements**

Before beginning this lab, ensure you have:

- Installed WebSphere Commerce V7 Fix Pack 2
- Installed WebSphere Commerce V7 Feature Pack 2
- Completed WebSphere Commerce search configuration

## <span id="page-2-0"></span> **Part 1: Preview the store**

 In this section, you will preview the Madisons store to see how well the search results coordinate with your overall marketing plan for patio furniture.

- **1.** Start your WebSphere Commerce application or test server.
- **2.** Launch the Management Center Marketing tool.
	- \_\_ a. Launch Management Center using the URL **https://<WC\_HOST>:8000/lobtools**.
	- \_\_ b. Open the **Marketing** tool.

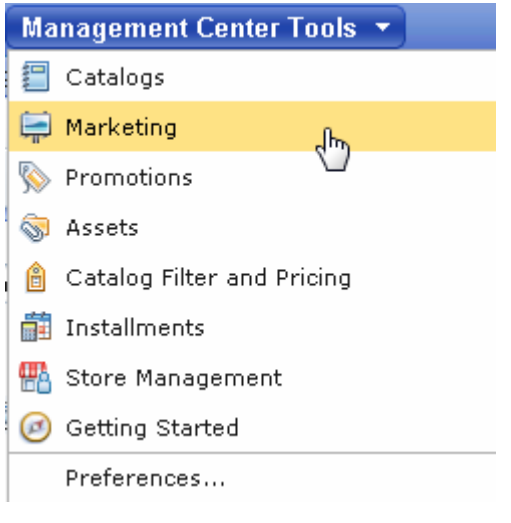

\_\_ c. Select the **Madisons** store.

 Note: This lab uses the store name **Madisons** to refer to the starter store where WebSphere Commerce search is configured. Your store name might differ.

- $-3.$ Preview the Madisons store.
	- $\equiv$  a. Select the store preview button  $\equiv$  from the toolbar.
	- \_\_ b. The Madisons store information is selected by default. Click **Launch Store Preview** to view the store.

\_\_ c. The e-Marketing Spot at the top of the page is promoting Sharpson coffee makers.

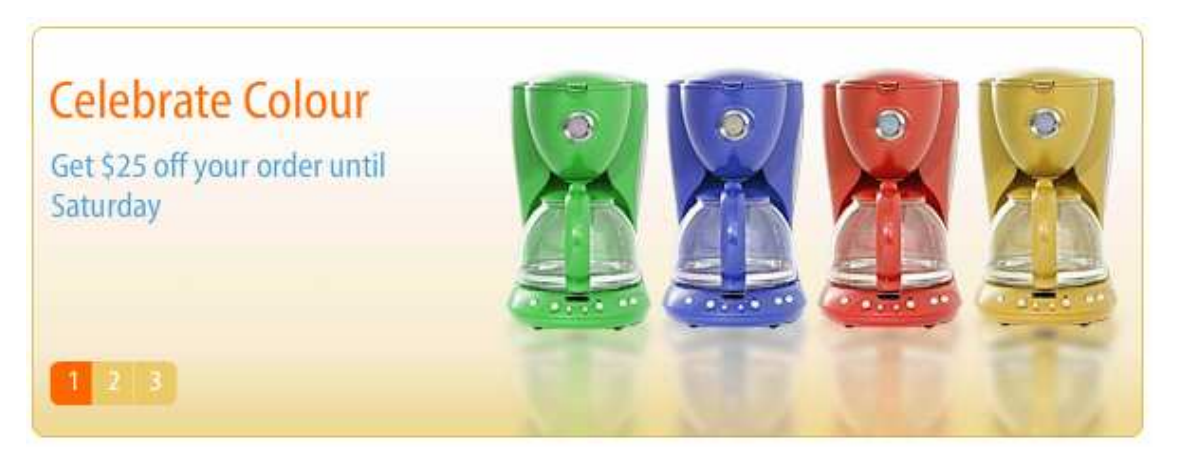

 \_\_ d. Scroll down on the home page. Notice the Deals of the Week ad highlighting several furniture items.

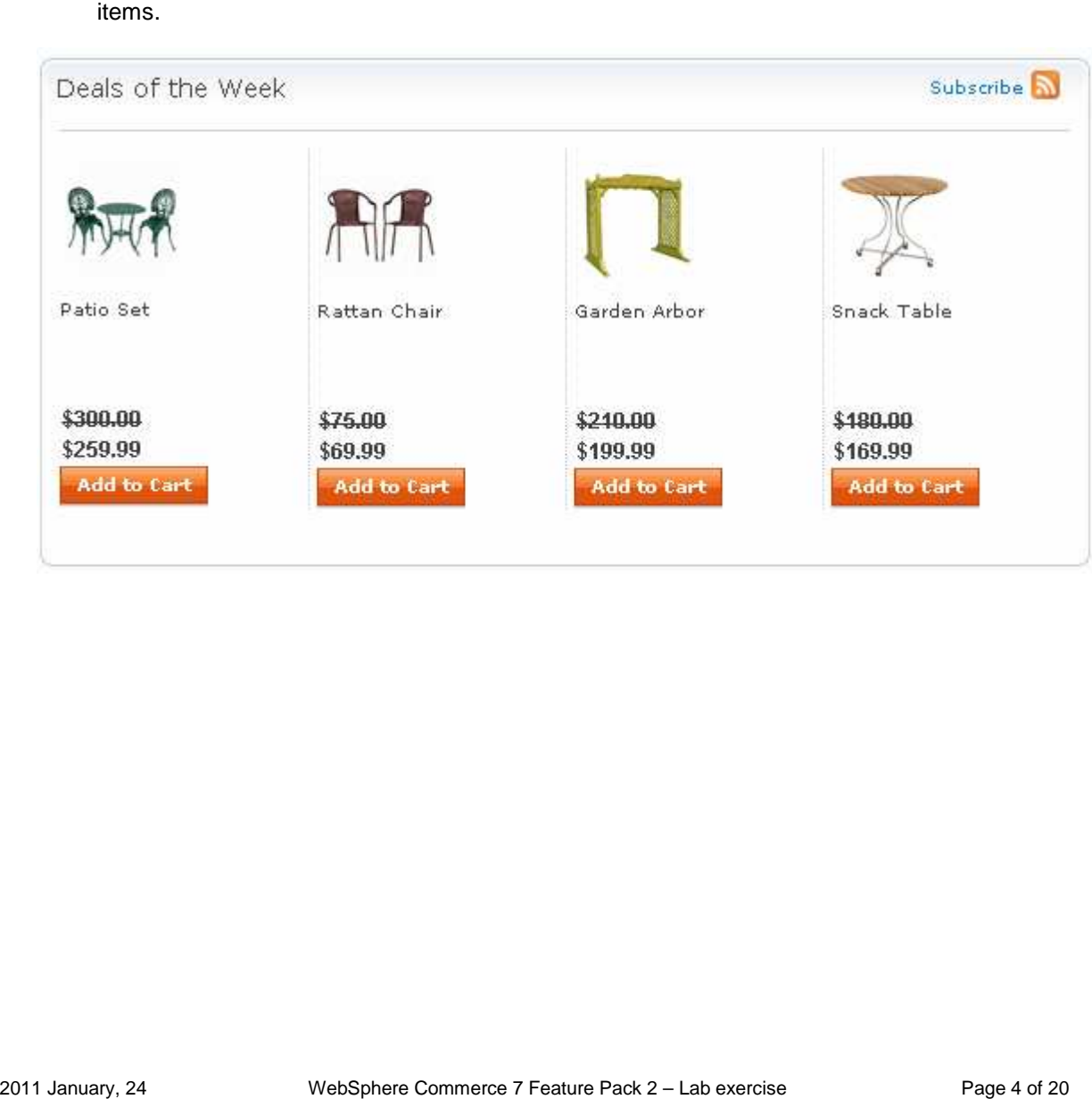

 \_\_ e. Search for the term **coffee**. Only a few Sharpson products appear on the first page of the results and the featured coffee makers are on page 2.

 $\sim$ 

J.

### Search Results

.,

**Contractor** 

 $\overline{a}$ 

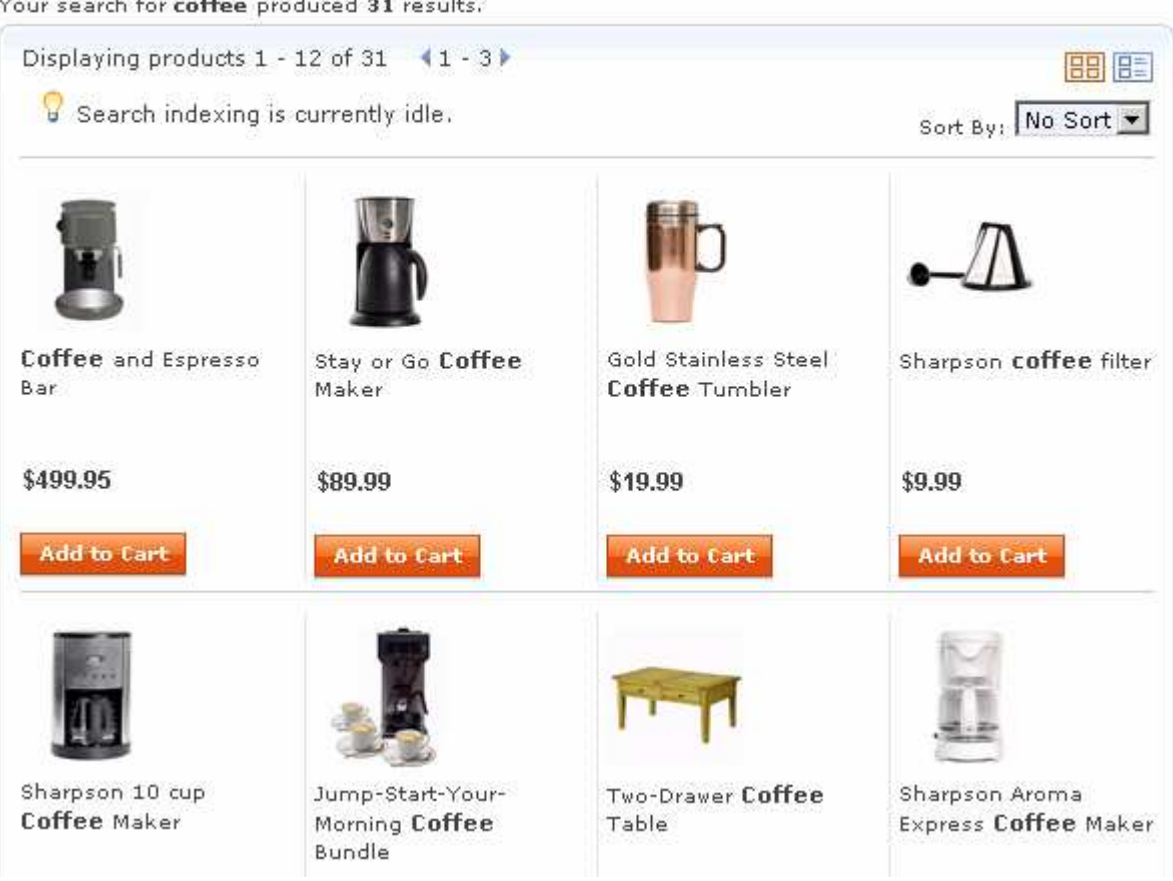

 \_\_ f. Search for the term **table.** You notice that table glasses are taking up many of the top result spots and are ranked ahead of the featured snack table. Also, the featured patio set is missing from the search results.

#### Search Results

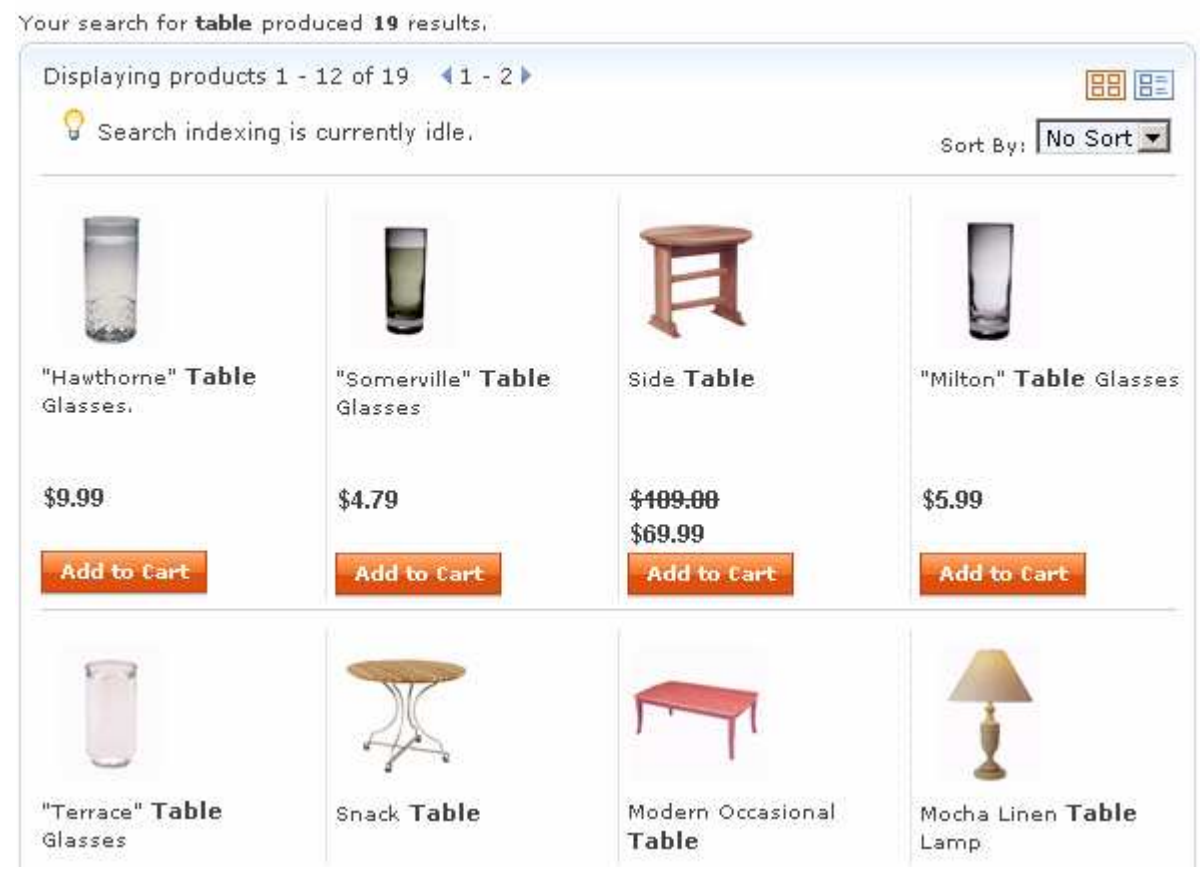

4. Close the store preview window.

## **Part 2: Create a new search rule for coffee**

 In this part of the lab, you will create a search rule to ensure the Sharpson products are ranked highly in the search results for most shoppers. Your marketing research has indicated that customers who subscribe to financial newsletters are more likely to buy higher end merchandise. You will adjust the search rule to promote more exclusive products to these shoppers. You can find more information on search rules in the Information Center at **Operating > IBM Management Center for WebSphere Commerce > Marketing tool > Working with search rules.** 

Direct link: http://publib.boulder.ibm.com/infocenter/wchelp/v7r0m0/topic/com.ibm.commerce.management-center.doc/tasks/tsbsearchsupert.htm

- $\frac{1}{2}$  1. Return to the Marketing tool in Management Center.
- $\overline{\phantom{a}}$  2. Open the Search Rule Builder.
	- \_\_ a. Select **Search Rule** from the **Create New** toolbar button and choose the **Change Search Result Order** template.

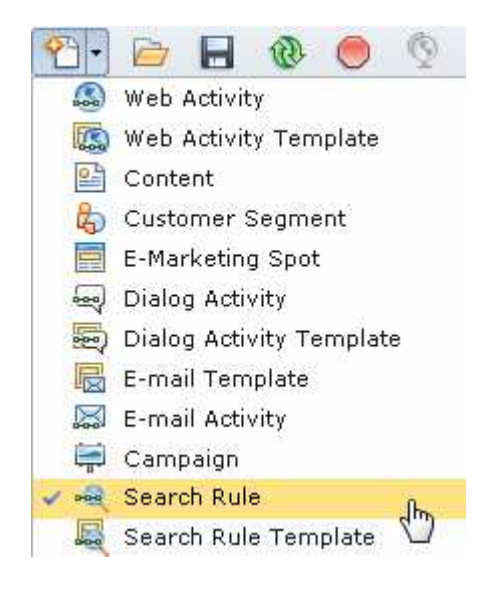

 $\overline{\phantom{0}}$  3. \_\_\_\_ 3. On the Search Rule General Properties tab, name your rule **Coffee ranking.**   $-4.$  shown in the table. When you are finished the property pane should look like the screen capture below. Click the **Customer Submits Search** trigger to display its property panel. Enter the property values

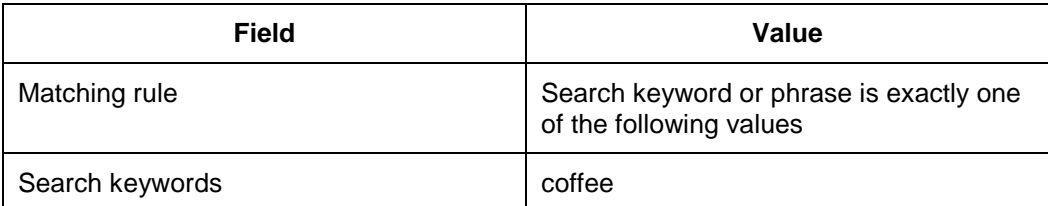

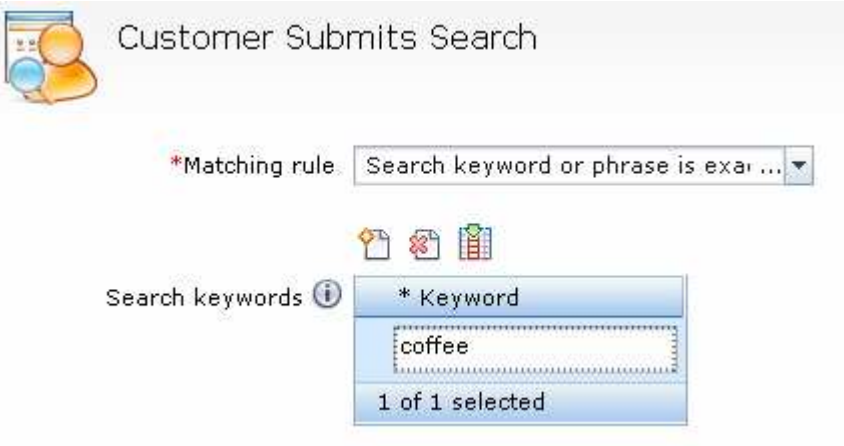

- $=$  5. Add a branch to create a path for shoppers purchasing financial newsletters and a path for all other shoppers.
	- \_\_ a. Add a branch element following the **Customer Submits Search** trigger.
	- \_\_ b. Click the **Branch** to display its property panel.

 \_\_ c. Enter the property values shown in the table. When you are finished the property panel should look like the screen capture below.

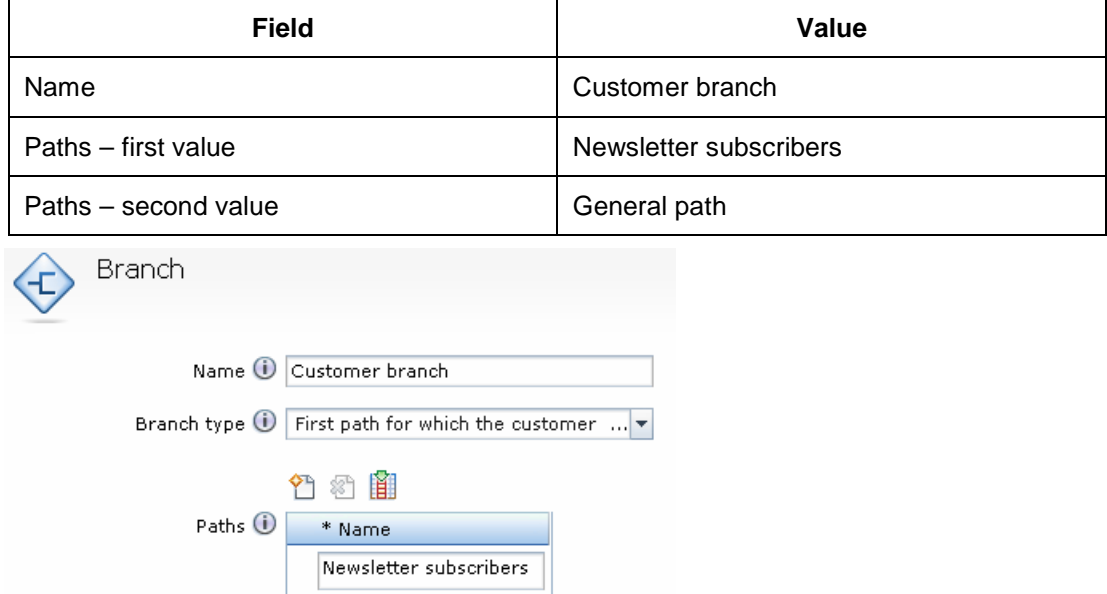

- \_\_\_\_ 6. Add a target to check for customers ordering a newsletter.
	- \_\_ a. Add the **Shopping Cart** action to the beginning of the **Newsletter subscribers** path.

General path 1 of 2 selected

- \_\_ b. Click the **Shopping Cart** target to display its property panel.
- \_\_ c. From the **Shopping cart contents** drop down, select **Catalog entries from specific** categories.
- **categories**. \_\_ d. In the **Find and Add** field, enter **Newsletters**. When you are finished the property panel should look like the screen capture below.

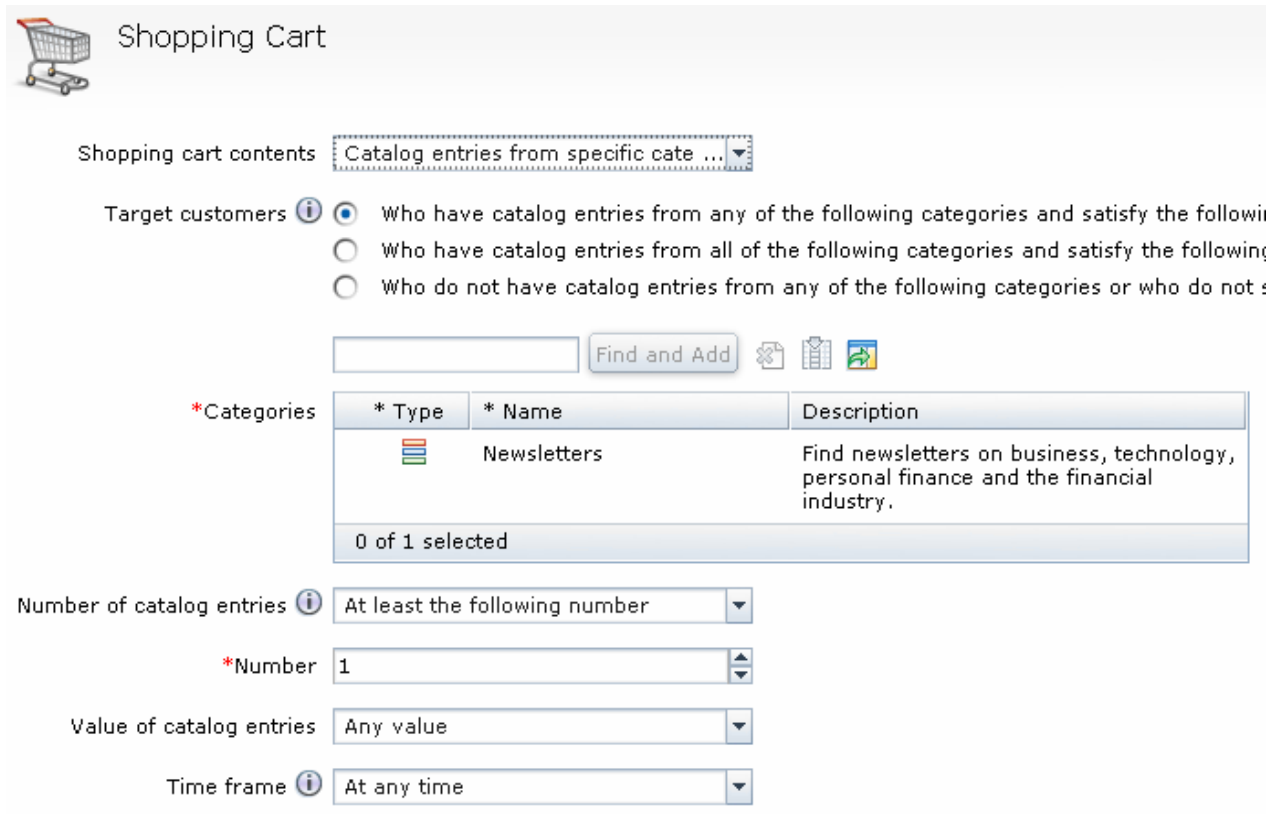

- **1.** 7. Rank the search results.
	- \_\_ a. Select the **Change Search Result Order** action in the **Newsletter subscribers** path.
	- results.  $\_$  b. Click the  $\mathrel{\Box}^\bullet$  button to add new ranking criteria for manufacturer name. Shoppers purchasing a newsletter will see the more exclusive Kitchen's Best products ranked highest in their search

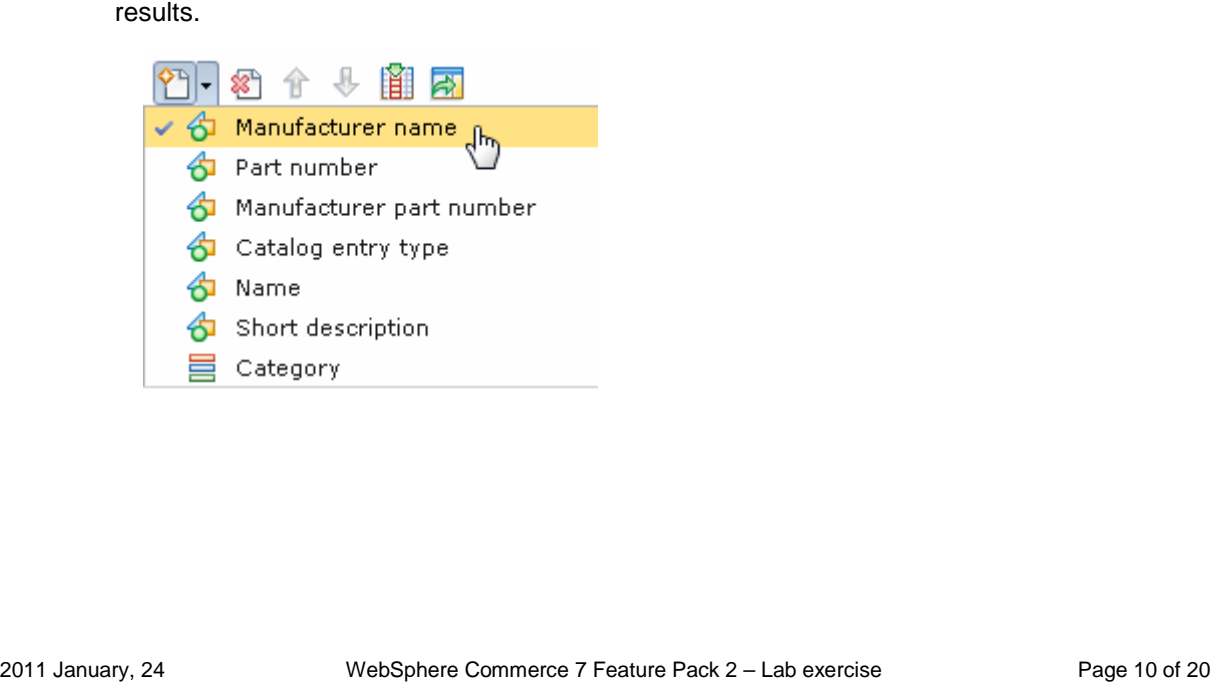

 \_\_ c. Enter the property values shown in the table. When you are finished the property panel should look like the screen capture below.

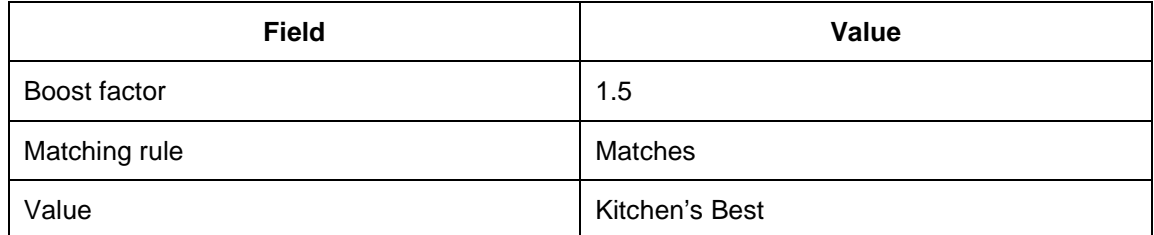

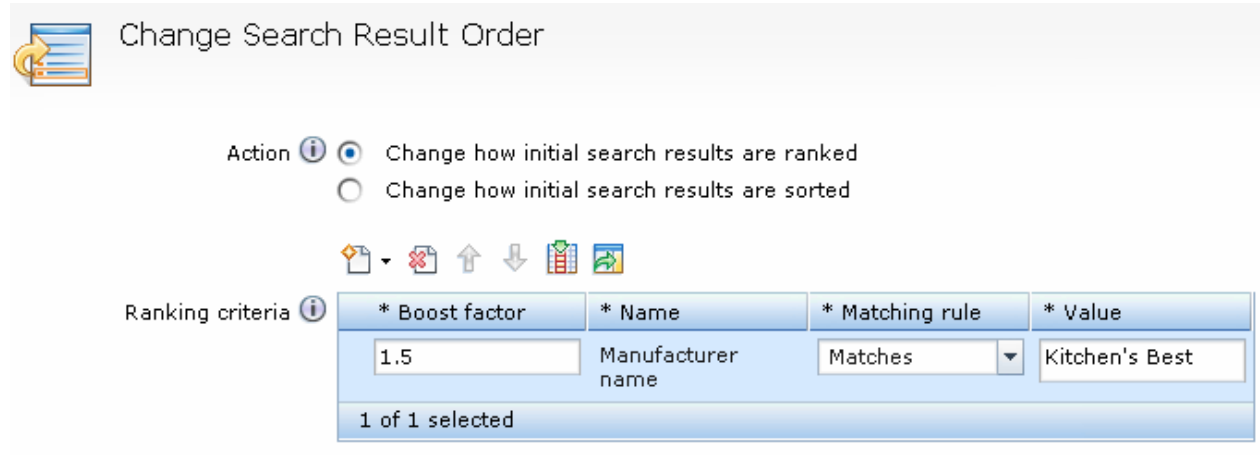

- \_\_ d. Select the **Change Search Result Order** action in the **General path**.
- \_\_ e. For shoppers not purchasing a newsletter, the Sharpson products should be ranked highest. Repeat steps b. and c. above to add ranking criteria for **Sharpson.**
- $\_\$  8. \_\_\_\_ 8. The completed search rule should look like this. Click **Save and Close** to save the search rule.

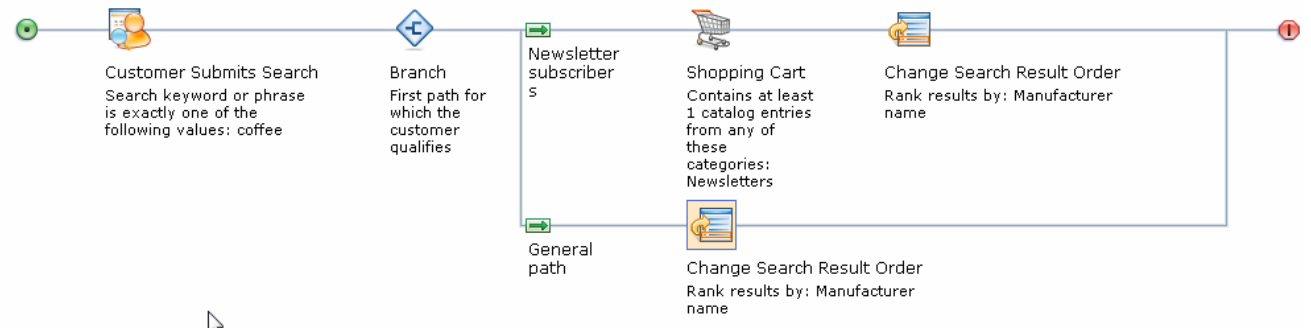

## **Part 3: Create a new search rule for tables**

 In this part of the lab, you will create a search rule to ensure shoppers can easily find featured furniture using the store search. It is unlikely your customers are looking for drinking glasses when they search on the term **table**. To make the results more meaningful, you will filter out the results for glasses so furniture matches are more prominently displayed. You will also ensure that the featured patio set is included in the search results.

- **1.** Create a second Search Rule.
	- \_\_ a. Select **Search Rule** from the **Create New** toolbar button and choose the **Specify Top Search Results** template.

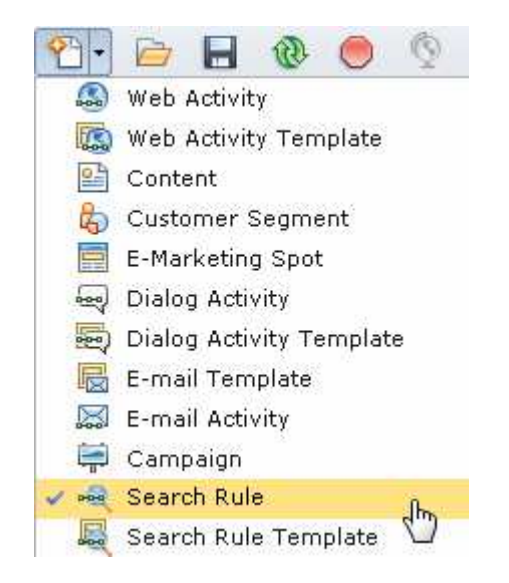

 $\overline{2}$ . \_\_\_\_ 2. On the Search Rule General Properties tab, name your rule **Table ranking.**   $\_\_$  3. shown in the table. When you are finished the property pane should look like the screen capture below. \_\_\_\_ 3. Click the **Customer Submits Search** trigger to display its property panel. Enter the property values

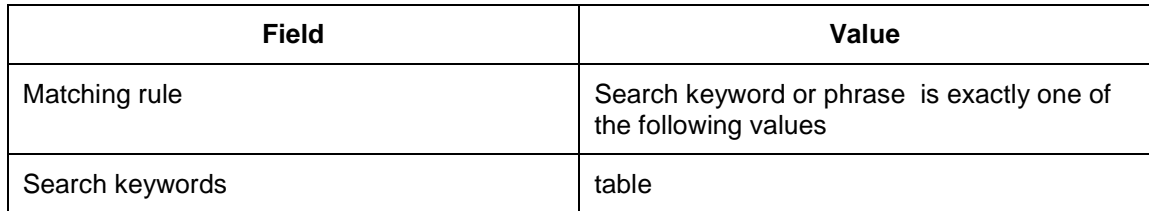

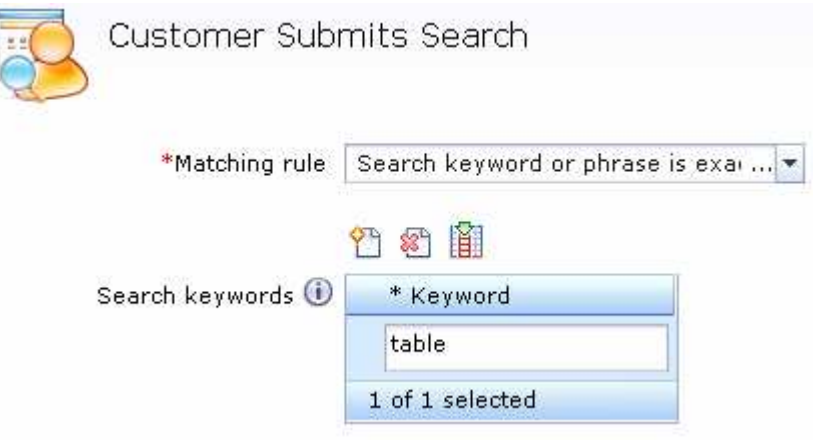

- $4.$  the search results. Create a filter to the remove unwanted search results. This action will remove the table glasses from
	- \_\_ a. Add the **Add or Replace Search Criteria** action to the search rule following the **Customer Submits Search** trigger.
	- \_\_ b. Click the **Add or Replace Search Criteria** action to display its property panel.
	- \_\_ c. Leave the **Add search criteria** radio button selected.
	- $\Box$  d. Click the button  $\Box^*$  to add a new search filter for product name.

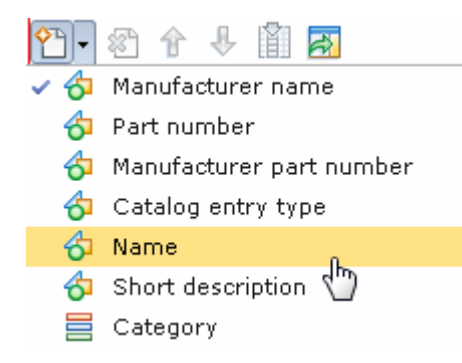

 \_\_ e. Enter the property values shown in the table. When you are finished the property panel should look like the screen capture below.

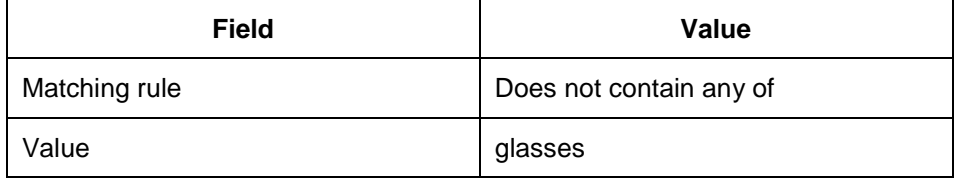

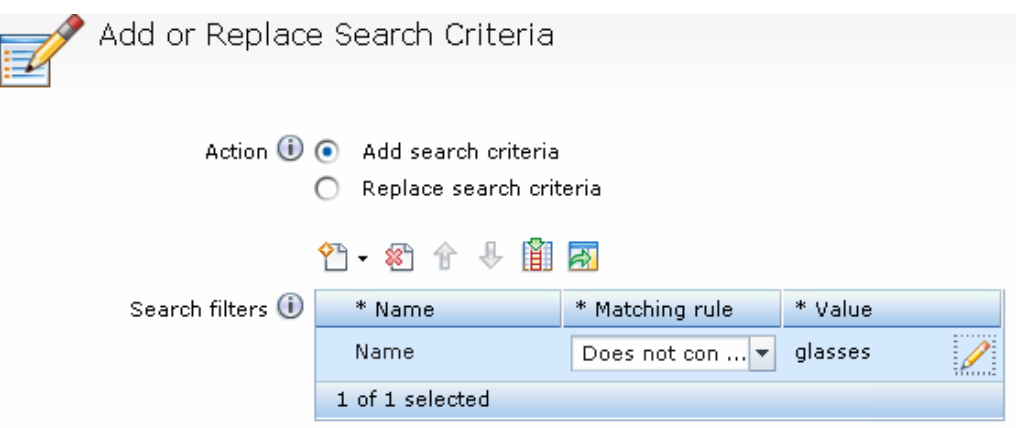

- 5. Add the featured patio set to the top of the search results.
	- \_\_ a. Click the **Specify Top Search Result** action to display its property panel.
	- \_\_ b. In the **Find and Add** field, enter the patio set. The SKU value to add is **FUOD-05-\***. When you are finished, the property panel should look like the screen capture below.

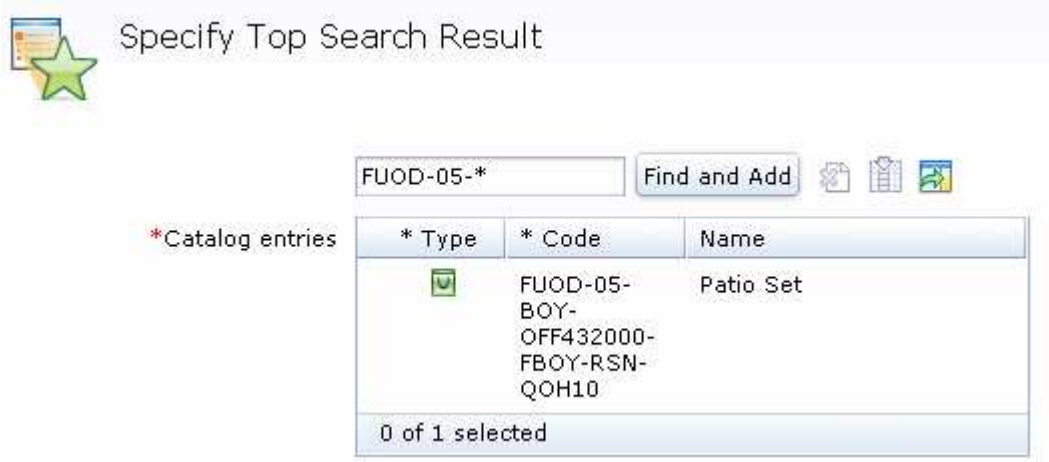

 $\_\_6$ . \_\_\_\_ 6. The completed search rule should look like this. Click **Save and Close** to save the search rule.

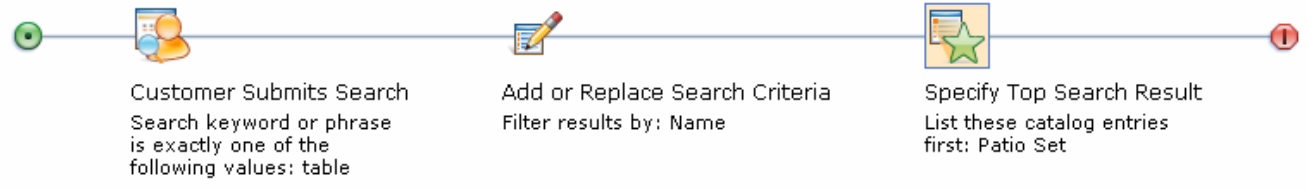

- \_\_\_\_ 7. Activate the new search rules.
	- \_\_ a. Select **Search Rules** from the Explorer view to list all rules.
	- \_\_ b. Right click the **Table ranking** rule and select **Activate**.
	- \_\_ c. Right click the **Coffee ranking** rule and select **Activate**.

#### **Part 4: Test your search rules**

 In this section, you will test your new search rules in the Madisons store using the store preview. Store preview allows you to test out your search rules in the store and use the e-Marketing Spot inspection capability to view the search rule that is applied.

- **1.** Preview the Madisons store.
	- $\Box$  a. Select the store preview button  $\Box$  from the toolbar.
	- \_\_ b. The Madisons store information is selected by default. Click **Launch Store Preview** to view the store.
- $\overline{\phantom{0}}$  2. Test your coffee ranking search rule.
	- \_\_ a. Search for **coffee**. The Sharpson products are now prominently displayed at the top of the search results.
	- \_\_ b. Select the Show Marketing Spots button from the store preview details section at the top of the page

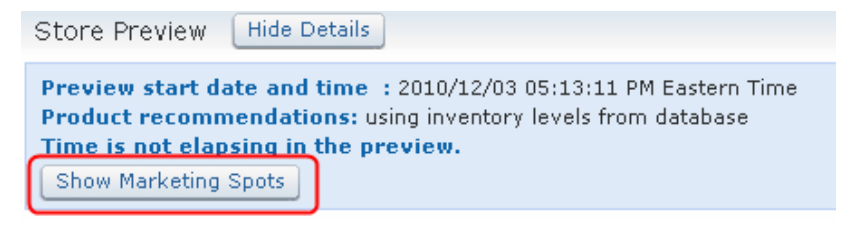

```
Search Results
```
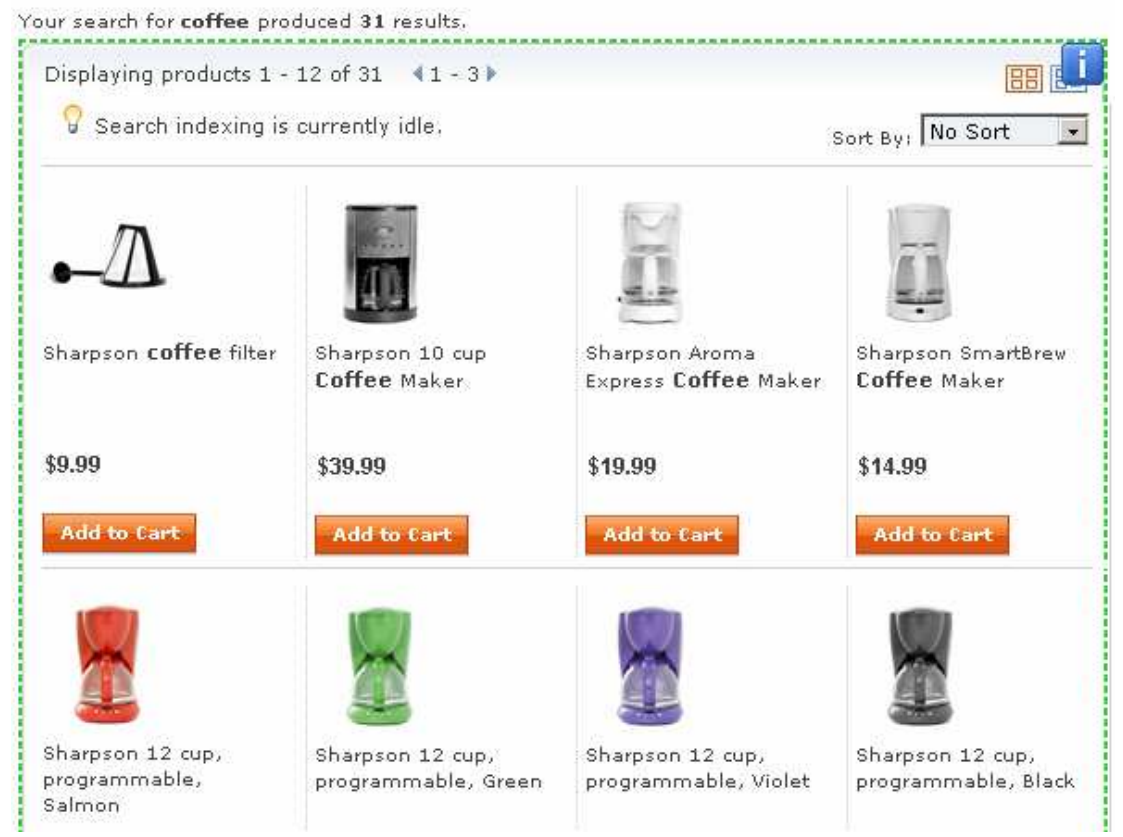

WebSphere Commerce 7 Feature Pack 2 – Lab exercise Page 16 of 20

 \_\_ c. Select the blue icon in the top right of the search results area to view the search rule details. Here you can see that the 'General path' of your search rule was run. You can also view the full search query expression.

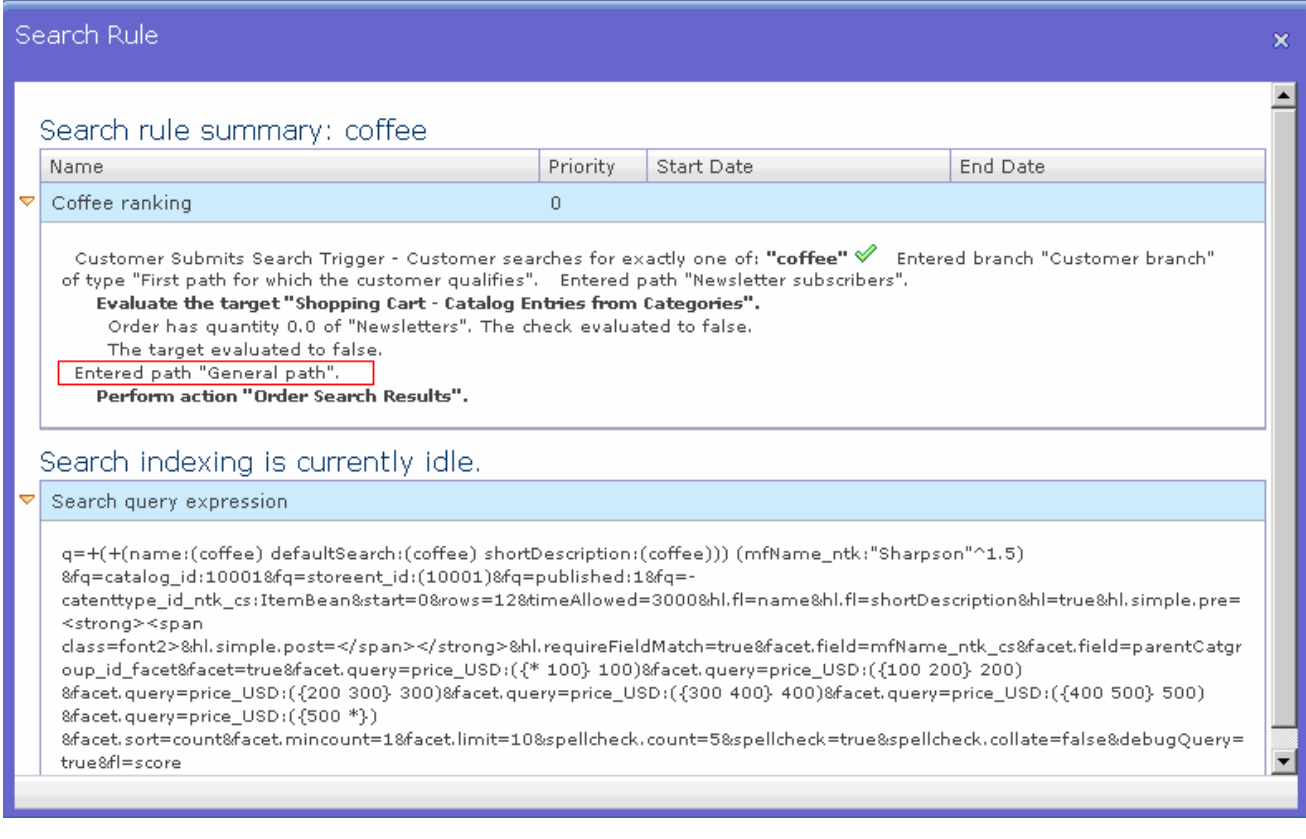

\_\_ d. Close the search rule details window.

 $3.$  shopping cart. Search for **coffee** again. This time the Kitchen's Best products rank the highest. \_\_\_\_ 3. Optional: Select **See All > Newsletters** and add any product from the Newsletters category to your

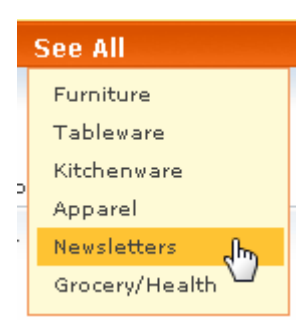

#### Search Results

Your search for coffee produced 31 results.

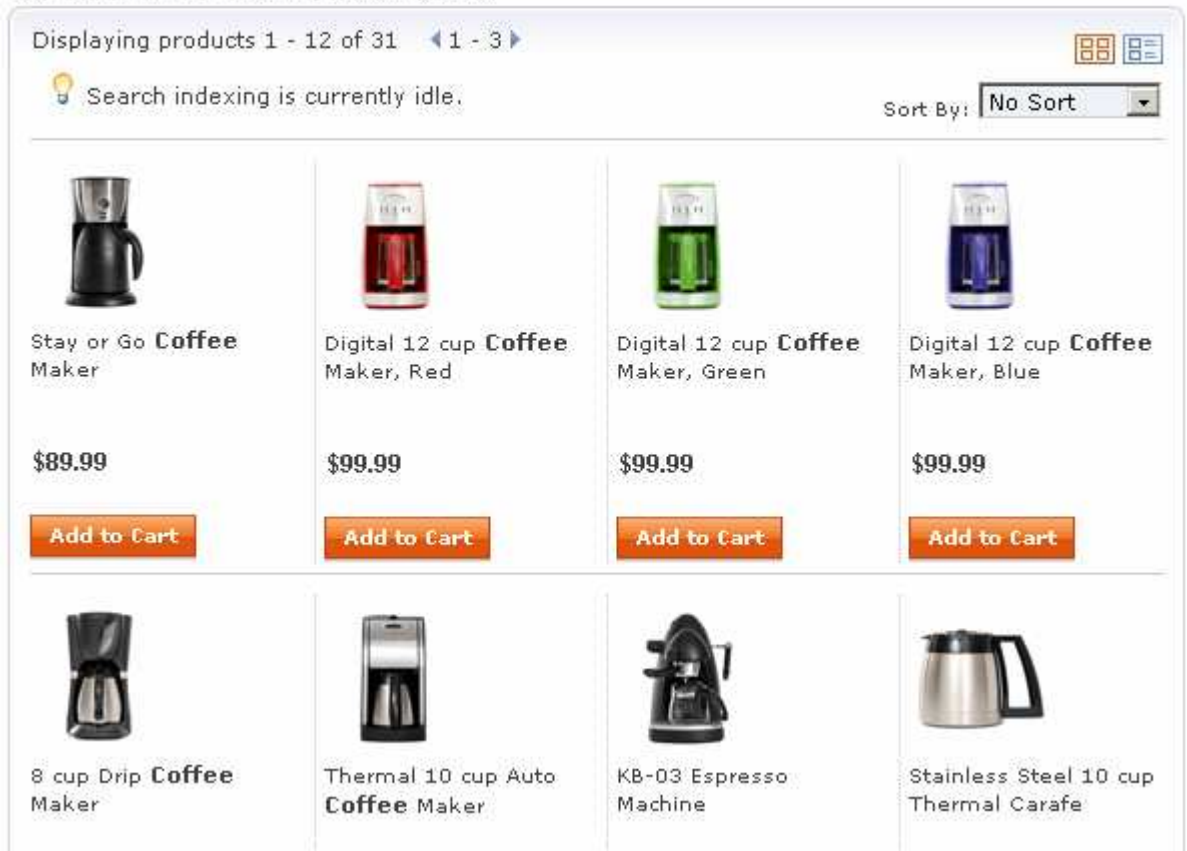

- $\overline{\phantom{0}}$  4. Test your table ranking search rule.
	- \_\_ a. Search for **table**. The drinking glasses should be gone from the search results making the table results easier to see. The featured patio set is displayed at the top of the search results.

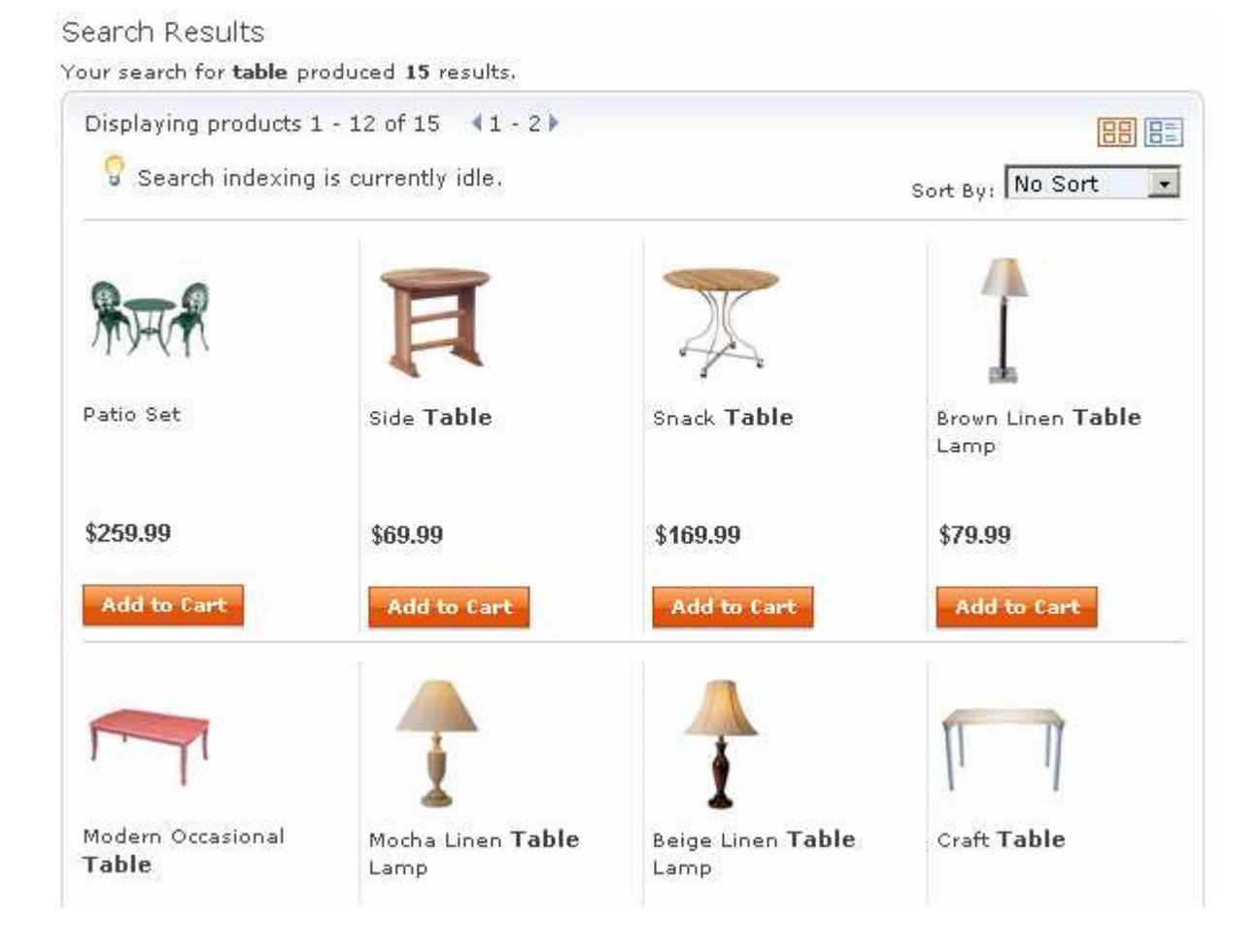

## **Part 5: What you did in this exercise**

In this tutorial you learned how to use the new search rule builder in the Marketing tool.

You should now understand how to complete the following tasks:

- Create and manage search rules in the Marketing tool
- Adjust search results by creating business rules in the search rule builder
- Understand how each of the new search actions is used to modify results